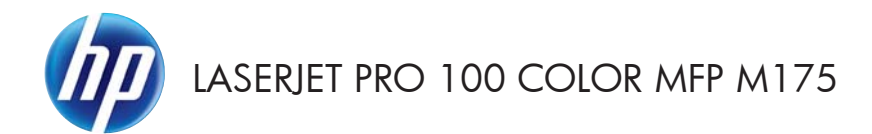

# คู่มืออ<sup>้</sup>างอิงฉบับย<sup>่</sup>อ

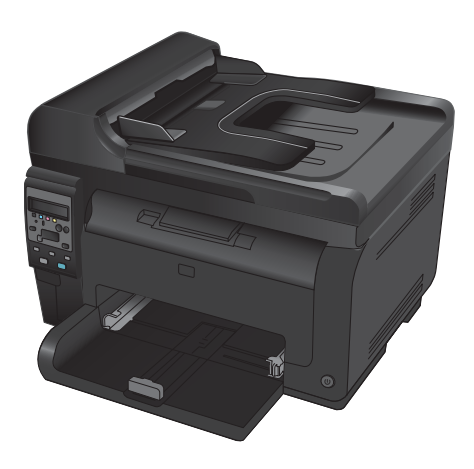

## การตดติ ง้ั **HP Smart Install**

เครื่องพิมพ์มีซอฟต์แวร์การติดตั้ง HP Smart Install สำหรับระบบปฏิบัติการ Windows ซอฟต์แวร์จะใช้สาย USB เพื่อติดตั้ง การเชื่อมตอ USB, เครือขาย หรือไรสาย

- 1. เชื่อมต่อสาย USB ที่มาพร้อมกับเครื่องพิมพ์กับคอมพิวเตอร์และเครื่องพิมพ์
- 2. ทำตามคำแนะนำ หนหน้าจอ ถอดสาย USB เมื่อคุณได้รับข้อความแจ้งเท่านั้น

โปรแกรม HP Smart Install อาจใช้เวลาสองสามนาทีเพื่อเริ่มต้น

้<del>≌่ที่ หมายเหตุ</del>: หากโปรแกรมการติดตั้งไม่ได้เริ่มต้นขึ้นโดยอัตโนมัติ อาจเป็นเพราะเล่นอัตโนมัติอาจถูกปิดการใช้งานบน คอมพิวเตอร์ ใน Windows Explorer ให้ไปที่คอมพิวเตอร์ แล้วดับเบิลคลิกที่ไดรฟ์ HP Smart Install เพื่อรันโปรแกรมการติด ตั้ง

### **HP Web Services**

เปิดหรือปิด HP Web Services จากแผงควบคมของเครื่องพิมพ์

- 1. กดปม การตั้งค่า $\mathcal{L}$
- 2. ใชป ุมลูกศรเพื่อเลือกเมนู**HP Web Services**  $\overline{\mathsf{u}}$ ล้วกดปุ่ม  $\overline{\mathsf{O}}\mathsf{K}$
- 3. ใชป ุมลูกศรเพื่อเลือกรายการ **Print Info Sheet**  $\overline{\mathsf{u}}$ ล้วกดปุ่ม  $\overline{\mathsf{O}}\mathsf{K}$
- 4. ทำตามคำแนะนำใน HP Web Services Info Sheet เพื่อเปิดหรือลบ HP Web Services

ใช้แผงควบคมของเครื่องพิมพ์เพื่อค้นหาอีเมล์แอดเดรสของเครื่องพิมพ์

- 1. กดป่ม การตั้งค่า $\blacktriangle$
- 2. ใชป ุมลูกศรเพื่อเลือกเมนู**HP Web Services**  $\overline{\mathsf{u}}$ ล้วกดปุ่ม  $\overline{\mathsf{O}}\mathsf{K}$
- 3. ใชป ุมลูกศรเพื่อเลือกรายการ **Display Email Address** แล้วกดปุ่ม OK

ไปที่เว็บไซต์ HP ePrint สำหรับข้อมลเพิ่มเติมและข้อกำหนดและเงื่อนไขเฉพาะ:

[www.hp.com/go/ePrint](http://www.hp.com/go/ePrint)

#### รุนไรสายเท าน้นั **:**

ไปที่เว็บไซต์ HP Wireless สำหรับข้อมลเพิ่มเติมและข้อกำหนดและเงื่อนไขเฉพาะ:

[www.hp.com/go/wirelessprinting](http://www.hp.com/go/wirelessprinting)

## เปลียนค ่ ุณภาพสําเนา

การตั้งค่าคณภาพสำเนามีดังต่อไปนี้:

- ี **เลือกอัตโนมัติ**: ใช้การตั้งค่านี้เมื่อคุณไม่ได้คำนึงถึงคุณภาพของสำเนา ค่านี้เป็นค่าเริ่มต้น
- ี ผสม: ใช้การตั้งค่านี้สำหรับเอกสารที่มีข้อความและกราฟิกผสมกัน
- **ข้อความ**: ใช้การตั้งค่านี้สำหรับเอกสารที่ประกอบด้วยข้อความเป็นส่วนใหญ่
- รูปภาพ: ใช้การตั้งค่านี้สำหรับเอกสารที่ประกอบด้วยกราฟิกเป็นส่วนใหญ่
- 1. วางเอกสารบนกระจกของสแกนเนอรหรือใสใน อุปกรณ์ป้อนกระดาษ

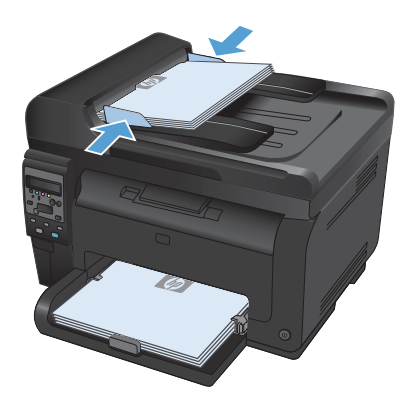

- $2.$  บนแผงควบคม กดป่ม เมนสำเนา  $\blacksquare$
- 3. ใช้ปุ่มลูกศรเพื่อเลือกเมนู **ใช้ประโยชน์สูงสุด** และกด ป่ม $OK$
- $4.$  ใช้ปุ่มลูกศรเพื่อเลือกตัวเลือก และกดปุ่ม  $\overline{\rm OK}$
- 5. กดป่ม **สีดำ** หรือ **สี** เพื่อเริ่มทำสำเนา

# สแกนโดยใชซอฟต แวร **HP Scan (Windows)**

- 1. ดบเบ ั ลคล ิ กทิ ี่ไอคอน **HP Scan** บนเดสกทอปคอมพิวเตอร
- 2. เลือกช็อตคัทการสแกน และปรับการตั้งค่า หากจำเป็น
- 3. คลกิ **Scan** (สแกน)
- $\frac{m}{2}$  <mark>หมายเหตุ: คลิก Advanced Settings</mark> เพื่อเข้าใช้ตัวเลือกอื่นๆ

ึ คลิก **Create New Shortcut** เพื่อสร้างชดการตั้งค่าที่กำหนดเอง และบันทึกในรายการช็อตคัท

### เปลี่ยนตลับหมึกพิมพ์

่ เมื่อตลับหมึกพิมพ์ใกล้หมดอายการใช้งานที่ประมาณไว้แล้ว คณสามารถทำการพิมพ์ต่อโดยใช้ตลับหมึกพิมพ์ดังกล่าวจนกระทั่ง ไม่ได้รับคณภาพการพิมพ์ในระดับที่ยอมรับได้อีกต่อไป

ี เมื่อตลับหมึกพิมพ์ของ HP มีระดับ "ต่ำมาก" การรับประกันการค้มครองของ HP ในอุปกรณ์สิ้นเปลืองนั้นจะสิ้นสดลง ข้อบกพร่อง ในการพิมพ์ หรือความผิดพลาดของตลับหมึกพิมพ์ทั้งหมดที่เกิดขึ้นเมื่อใช้อปกรณ์สิ้นเปลือง HP ต่อเนื่องกันในโหมดทำต่อเมื่อต่ำ มากจะไม่ถือว่าเป็นข้อบกพร่องด้านวัสดหรือการผลิตของอปกรณ์สิ้นเปลืองในข้อความเกี่ยวกับการรับประกันตลับหมึกพิมพ์ HP

1. ข้อความแสดงข้อผิดพลาดหรือข้อความสถานะบาง ือย่างจะทำให้เครื่องพิมพ์หมนวงล้อตลับหมึกพิมพ์ไป ที่ตลับหมึกที่ได้รับผลโดยอัตโนมัติ หากตลับหมึก ้ากันบั้ม กับการเปลี่ยนไม่อยในตำแหน่งที่ถูกต้อง ให้กดป่ม ตลับหมึก �� เพื่อหมนนวงล้อตลับหมึกพิมพ์ ไปที่สีตลับหมึกที่คุณต้องการเปลี่ยน

> <mark>หมายเหตุ:</mark> ต้องปิดฝาปิดทั้งหมดเมื่อกดป่ม ตลับ หมึก �� นอกจากนั้น ต้องติดตั้งดรัมส่งภาพเพื่อให้ปุ่ม ตลับหมึก 60 ทำงาน

หมายเหตุ: รอจนกระทั่งข้อความ กำลังหมุน และ เสียงการหมุนหยุดก่อนเปิดเปิดช่องใส่ตลับหมึกพิมพ์

2. เปิดช่องใส่ตลับหมึกพิมพ์

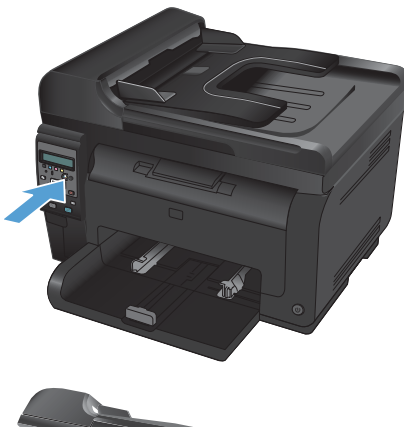

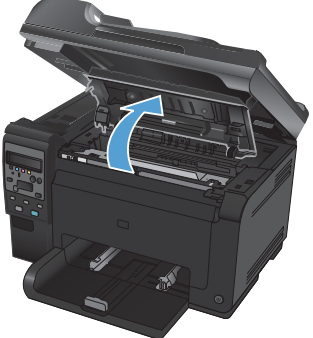

 $\overline{3}$  จับตลับหมึกพิมพ์เก่าที่กึ่งกลางที่จับและถอดออก

**4. นำตลับหมึกใหม่ออกจากบรรจุภัณฑ์ เก็บตลับหมึก** พิมพ์ที่ไข้แล้วไว้ในถุงและกล่องสำหรับรีไซเคิล

> **ข้อควรระวัง: เ**พื่อป้องกันความเสียหายที่อาจเกิด ขึ้นกับตลับหมึกพิมพ์ ให้จับที่ส่วนปลายแต่ละด้านของ ัตลับหมึกพิมพ์ ห้ามสัมผัสลกกลิ้งที่ตลับหมึกพิมพ์

- 5. จับที่ปลายทั้งสองด้านของตลับหมึกพิมพ์ และค่อยๆ เขยาตล บหม ั กพึ มพิ เพื่อใหผงหมกกระจายต ึ วอย ั าง สม่าเสมอในตล ํ บหม ั กพึ มพิ
- 6. จับตลับหมึกพิมพ์ที่กึ่งกลางที่จับและถอดชิลด์ พลาสติกป้องกับออก

หมายเหตุ: ห้ามจับลกกลิ้งตลับหมึกพิมพ์ หากมีร้อย นิ้วมืออย่บนลกกลิ้ง อาจทำให้เกิดปัญหาเกี่ยวกับ คุณภาพการพมพิ ได

7. แกะเทปปิดผนึกออกจากตลับหมึกพิมพ์ ใส่เทปลงใน กลองใส ตลบหม ั กพึ ิมพเพื่อสงกล บไปร ั ีไซเคลิ

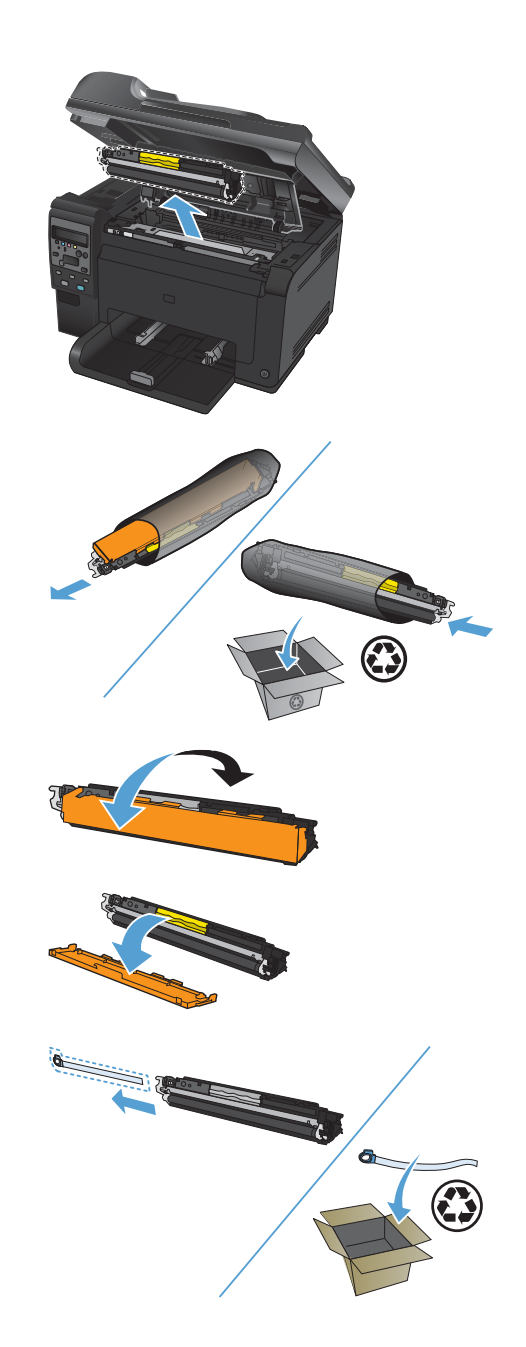

8. จับตลับหมึกพิมพ์ที่กึ่งกลางที่จับและใส่เข้าไปใน เครื่องพมพิ

> หมายเหตุ: เปรียบเทียบฉลากสีบนตลับหมึกพิมพ์ ี กับฉลากสี่ในช่องวงล้อเพื่อให้แน่ใจว่าสีตลับหมึก พิเพ้ตรงกับตำแหน่งางล้อ

ี่ **ข้อควรระวัง: หาก**ผงหมึกเปื้อนเสื้อผ้า ให้ใช้ผ้าแห้ง ้เช็ดผงหมึกออกก่อน แล้วจึงทำความสะอาดในน้ำเย็น น้ำร้อนจะทำให้ผงหมึกฝังลึกลงในเนื้อผ้า

9. ปิดช่องใส่ตลับหมึกพิมพ์

หมายเหตุ: หลังจากปิดช่องตลับหมึกพิมพ์ แผง ควบคุมจะแสดงข้อความ **กำลังปรับเทียบ...** รอสอง ี่ สามนาทีเพื่อให้เครื่องพิมพ์ปรับเทียบ

ี หมายเหตุ: หากำลังเปลี่ยนตลับหมึกพิมพ์อื่น คุณ ต้องปิดช่องตลับหมึกพิมพ์ก่อนกดป่ม ตลับหมึก 69 ของตลับหมึกพิมพ์ถัดไป

้ คุณไม่จำเป็นต้องรอให้เครื่องพิมพ์ปรับเทียบเมื่อ ่ เปลี่ยนตลับหมึกพิมพ์ตลับที่สอง แต่ให้กดป่ม ตลับ หมึก ۞ เพื่อหมนวงล้อให้อยในตำแหน่ง หลังจากคณ ่ เปลี่ยนตลับหมึกพิมพ์แล้ว เครื่องพิมพ์จะปรับเทียบ

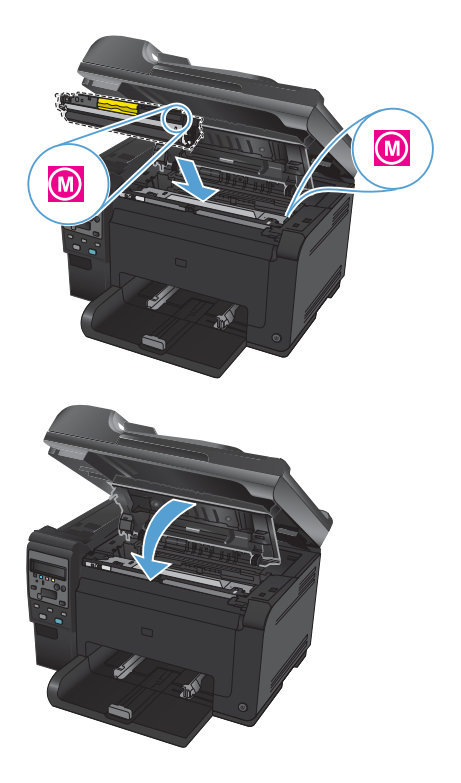

้หมายเหตุ: เมื่อพิมพ์ คณจะได้รับข้อความแจ้งเตือนสถานะ **ตลับหมึกไม่ถกต้องในช่อง <Color>** ให้ถอดตลับหมึกพิมพ์ออก ⊯ ิ จากช่องที่ระบุ และเปรียบเทียบฉลากสีบนตลับหมึกพิมพ์กับฉลากสีในช่องเพื่อดูว่าตลับหมึกพิมพ์ตรงกับช่อง

## ตรวจสอบสิ่งสกปรกและรอยเปื้อนที่กระจกของสแกนเนอร์

้ เมื่อเวลาผ่าน ไปคราบจดเปื้อนจะรวมตัวอย่บนกระจกของเครื่องสแกนและแผ่นพลาสติกสีขาว ซึ่งจะมีผลต่อคุณภาพงานพิมพ์ ใช้ ้ขั้นตอนดังต่อไปนี้เพื่อทำความสะอาดกระจกของเครื่องสแกนและแผ่นพลาสติกสีขาว

1. ปิดเครื่องพิมพ์ด้วยการกดปิดที่สวิตช์เปิดปิด และดึง ปลั๊กออกเต้าเสียบ

- 2. เปิดฝาครอบเครืองสแกน ่
- 3. ทาความสะอาดกระจกของสแกนเนอร ํ แถบสแกน ของอุปกรณ์ป้อนกระดาษ และแผ่นพลาสติกสีขาว ดวยผานุมหรือฟองนํ้าพนดวยนํ้ายาเช็ดกระจกแบบ ไม่มีสารกัดกร่อน

ี**ข้อควรระวัง: ห้ามใช้สารที่ขัดผิวกระจก อะซีโตน** เบนซนิ แอมโมเนีย เอทลแอลกอฮอล ิ หรือคารบอน ี่ เตตราคลอไรด์กับส่วนหนึ่งส่วนใดของเครื่องพิมพ์ ี เนื่องจากอาจทำให้เครื่องเสียหายได้ ห้ามเทน้ำยา ทำความสะอาดลงบนกระจกหรือแท่นโดยตรง ี เนื่องจากอาจเกิดการซึมเข้าไป ทำให้เกิดความเสีย หายได

- 4. ใช้ผ้าชามัวส์หรือฟองน้ำเซลลุโลสเช็ดกระจกและ ่ พลาสติกสีขาวให้แห้งสนิทเพื่อป้องกันการเกาะเป็น จุด
- 5. เสียบปลั๊กเครื่องพิมพ์ และเปิดเครื่องด้วยการกดที่ สวิตช์เปิดปิด

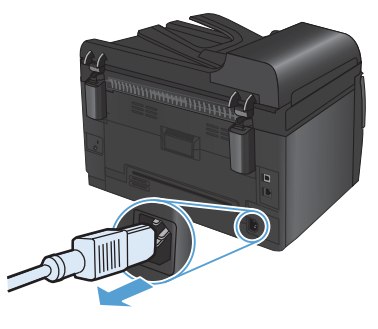

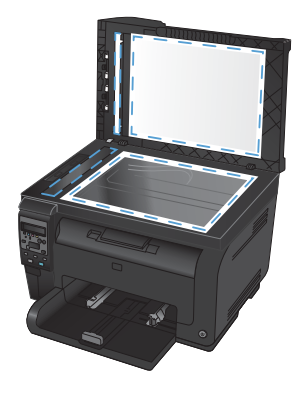

## ทำความเข้าใจการใช้กระดาน

้ เครื่องพิมพ์นี้สนับสนนกระดาษที่หลากหลายและวัสดพิมพ์อื่นๆ ตามคำแนะนำในค่มือผ้ใช้นี้ กระดาษหรือวัสดพิมพ์ที่ไม่ตรงตาม ้ คำแนะนำนี้อาจให้คณภาพการพิมพ์ต่ำ กระดาษติดเพิ่มขึ้น และเครื่องพิมพ์เกิดสึกหรอก่อนเวลาอันควร

ู เพื่อให้ได้ผลลัพธ์การพิมพ์ที่ดีที่สด โปรดใช้กระดาษและวัสดพิมพ์ของ HP ที่ออกแบบมาเพื่อใช้กับเครื่องพิมพ์เลเซอร์หรือใช้งาน ื่อเนกประสงค์ อย่าใช้กระดาษหรือวัสดุพิมพ์สำหรับเครื่องพิมพ์อิงค์เจ็ต Hewlett-Packard Company ไม่แนะนำให้ใช้กระดาษ หรือวัสดพิมพ์ชนิดหรือยี่ห้ออื่น เนื่องจาก HP ไม่สามารถควบคมคณภาพได้

อาจเป็นไปได้ที่กระดาษจะเป็นไปตามข้อกำหนดในค่มือนี้ แต่ยังไม่อาจให้คณภาพการพิมพ์ที่ท่านพอใจ ซึ่งอาจเกิดจากการจัด เก็บที่ไม่เหมาะสม อุณหภูมิและ/หรือความชื้น หรือตัวแปรอื่นๆ ที่ Hewlett-Packard ไม่อาจควบคุมได้

 $\Delta$  ข้อควรระวัง: การใช้กระดาษหรือวัสดุพิมพ์ที่ไม่ตรงตามข้อกำหนดของ Hewlett-Packard อาจทำให้เกิดปัญหากับผลิตภัณฑ์ ทำให้ต้องมีการซ่อมบำรง การซ่อมบำรงดังกล่าวจะไม่รวมอยู่ในการรับประกันหรือข้อตกลงการให้บริการของ Hewlett-Packard

#### ดำแนะนำสำหรับกระดาษพิเศษ

้ เครื่องพิมพ์นี้สนับสนนการพิมพ์บนกระดาษพิเศษ ใช้คำแนะนำต่อไปนี้เพื่อให้ได้ผลลัพธ์ที่พึงพอใจ เมื่อใช้กระดาษพิเศษหรือ วัสดุพิมพ์พิเศษ ให้ตรวจสอบให้แน่ใจว่าได้ตั้งค่าประเภท และขนาดในไดรเวอร์เครื่องพิมพ์เพื่อให้ได้ผลลัพธ์ที่ดีที่สด

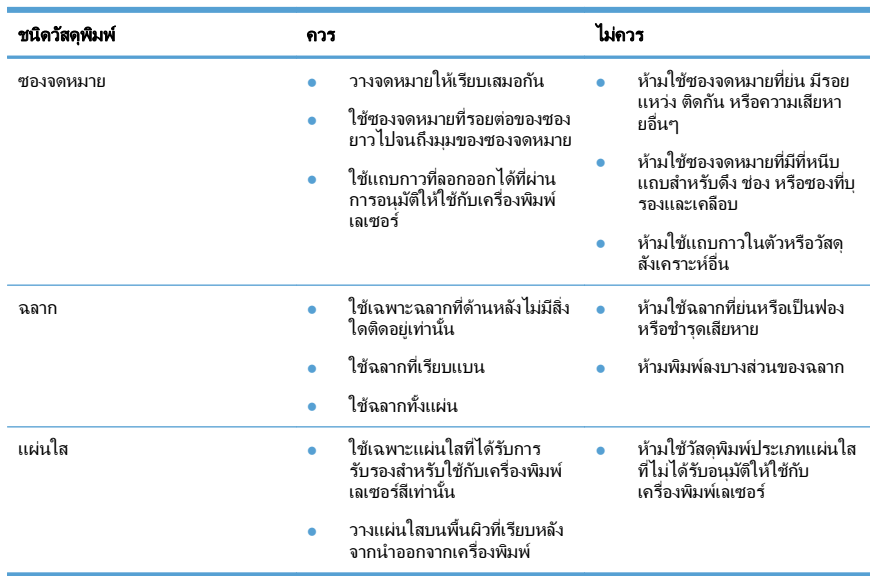

 $\Delta$  ข้อควรระวัง: เครื่องพิมพ์ HP laserJet ใช้ฟิวเซอร์ทำหน้าที่ยึดอนุภาคของผงหมึกแห้งบนกระดาษเป็นจุดที่มีความแม่นยำมาก HP Laser Paper ได้รับการออกแบบมาให้ทนต่อความร้อนสง การใช้กระดาษอิงค์เจ็ตอาจทำให้เครื่องพิมพ์เกิดความเสียหายได้

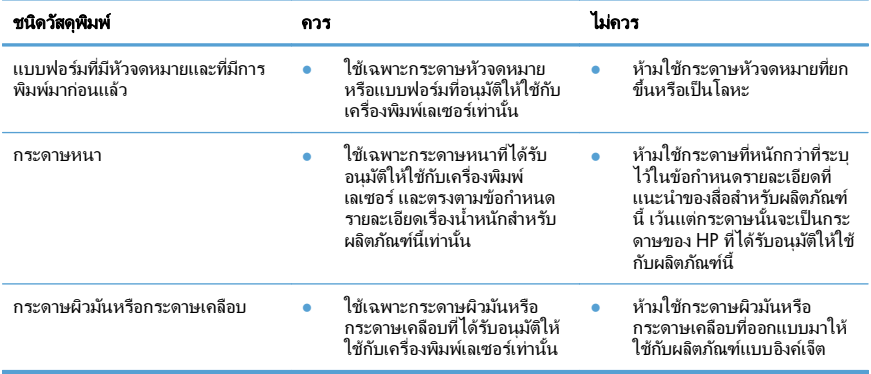

## <u> ปรับสี</u>

้ จัดการสีโดยเปลี่ยนการตั้งค่าในแถบ **สี** ในไดรเวอร์เครื่องพิมพ์

#### ี่ เปลี่ยนชดรปแบบสีสำหรับงานพิมพ์

- 1. บนเมนู**File** ในโปรแกรมซอฟตแวรใหคลกิ **Print**
- 2. คลกิ **Properties** หรือ **Preferences**
- $3.$  คลิกแถบ **สี**
- 4. เลือกชดรูปแบบสีจากรายการดรอปดาวน์ **ชุดรูปแบบสี**

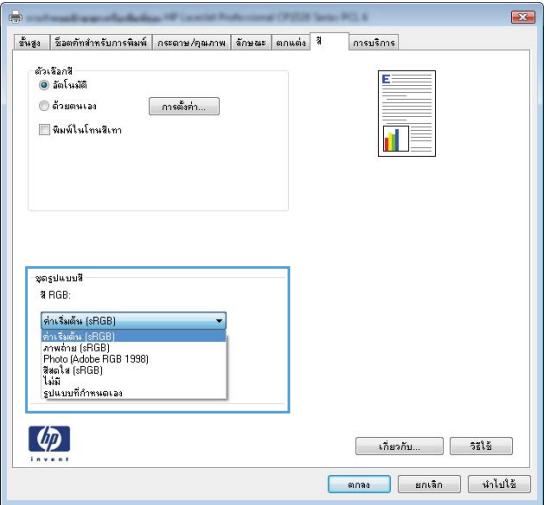

- **ค่าเริ่มต้น (sRGB)**: ชุดรูปแบบนี้จะตั้งค่าเครื่องพิมพ์เพื่อพิมพ์ข้อมูล RGB ในโหมดอุปกรณ์ดั้งเดิม เมื่อใช้ชุดรูป แบบนี้ ให้จัดการสีในโปรแกรมซอฟต์แวร์หรือในระบบปฏิบัติการสำหรับการแสดงสีที่ถกต้อง
- ี **สีสดใส**: เครื่องพิมพ์จะเพิ่มความอิ่มตัวของสีในระดับกลาง ใช้ชุดรูปแบบนี้เมื่อพิมพ์กราฟิกด้านธุรกิจ
- $\,$ ภาพถ่าย: เครื่องพิมพ์จะแปลงสี RGB ราวกับว่าถูกพิมพ์เป็นภาพถ่ายโดยใช้มินิแล็บแบบดิจิตอล ซึ่งเครื่องพิมพ์จะ ให้สีที่คมชัดมากกว่าแตกต่างกับชุดรูปแบบค่าเริ่มต้น (sRBG) ใช้ชุดรูปแบบนี้สำหรับพิมพ์ภาพถ่าย
- **Photo (Adobe RGB 1998): ใช้ชุดรูปแบบนี้สำหรับภาพถ่ายดิจิตอลที่ใช้สี AdobeRGB แทนที่จะใช้** sRGB ปิดการจัดการสึในโปรแกรมซอฟต์แวร์เมื่อใช้ชดรูปแบบนี้
- ไม่มี: ไม่ใช้ชุดรูปแบบสี

### ี เปลี่ยนตัวเลือกสี

เปลี่ยนการตั้งค่าตัวเลือกสีสำหรับงานพิมพ์ปัจจบันจากแถบสีของไดรเวอร์เครื่องพิมพ์

- 1. บนเมนู**File** ในโปรแกรมซอฟตแวรใหคลกิ **Print**
- 2. คลกิ **Properties** หรือ **Preferences**
- $3.$  คลิกแถบ **สี**
- $\boldsymbol{4}$  คลิกที่ **จัดโนมัติ** หรือการตั้งค่า **ด้วยตนเอง** 
	- ี การตั้งค่า **อัตโนมัติ**: เลือกการตั้งค่านี้สำหรับงานพิมพ์สีส่วนใหญ่
	- ่ การตั้งค่า **ด้วยตนเอง**: เลือกการตั้งค่านี้เพื่อปรับการตั้งค่าสีให้แยกจากการตั้งค่าอื่น
	- $\stackrel{\textsf{\tiny max}}{\Longrightarrow}$  หมายเหตุ: เปลี่ยนการตั้งค่าสีด้วยตนเองทำให้มีผลกระทบต่องานพิมพ์ HP แนะนำให้ผู้เชี่ยวชาญเท่านั้นเป็นผ้ เปลี่ยนการตั้งค่ากราฟิกสี

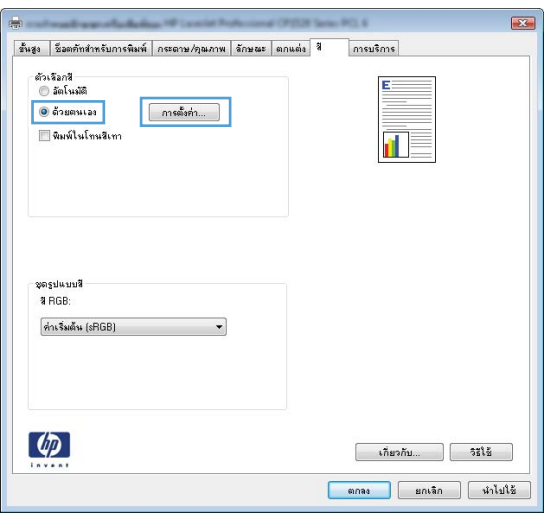

- 5. คลิกตัวเลือก **พิมพ์ในโทนสีเทา** เพื่อพิมพ์เอกสารสีเป็นสีดำและเฉดสีเทา ใช้ตัวเลือกนี้เพื่อพิมพ์เอกสารสีสำหรับการ โทรสารหรือถ่ายเอกสาร คุณสามารถใช้ตัวเลือกนี้เพื่อพิมพ์สำเนาฉบับร่างหรือเพื่อประหยัดหมึกสี
- $6.$  คลิกป่ม ตกลง

### ตัวเลือกการเลือกสีด้วยตนเอง

์ ใช้ตัวเลือกการเลือกสีด้วยตนเองเพื่อปรับค่าตัวเลือก **สีเทา, ฮาล์ฟโทน** และ **การควบคุมขอบ** สำหรับข้อความ กราฟิก และภาพถ่าย

#### <u>ตาราง 1</u> ตัวเลือกการเลือกสีด้วยตนเอง

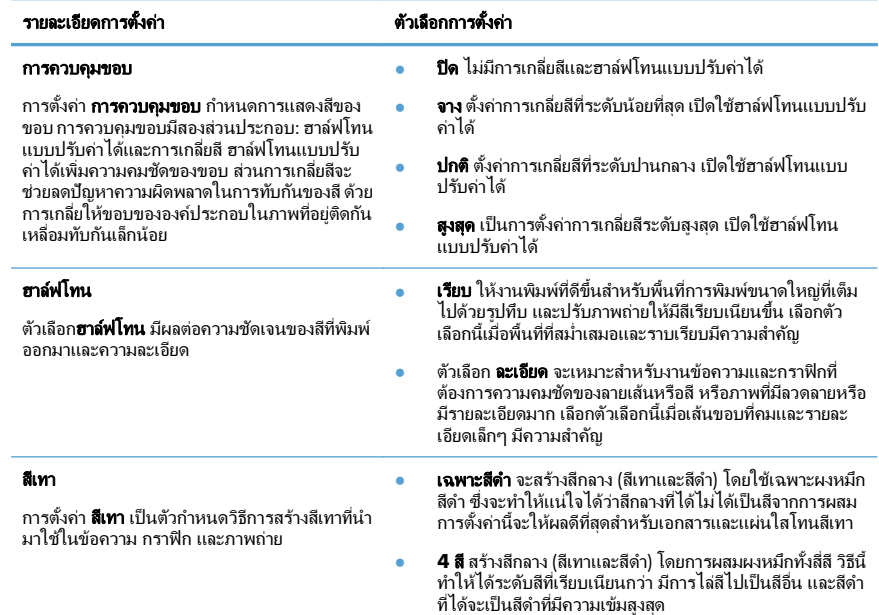

# ทำความสะอาดทางผ่านกระดาษจากแผงควบคุมของเครื่องพิมพ์

- 1. กดปุ่ม การตั้งค่า $\blacktriangle$
- 2. ใช้ปุ่มลูกศรเพื่อเลือกเมนู บริการ และกดปุ่ม OK
- 3. ใช้ปมลูกศรเพื่อเลือกรายการ **หน้าการทำความสะอาด**  $\overline{\text{u}}$ ละกดปุ่ม  $\overline{\text{OK}}$
- 4. ปอนกระดาษ Letter ธรรมดาหรือกระดาษขนาด A4 เมื่อปรากฏข้อความ
- $5.$  กดปุ่ม OK อีกครั้งเพื่อยืนยัน และเริ่มกระบวนการ ทาความสะอาด ํ

กระดาษจะถูกป้อนผ่านเครื่องพิมพ์ช้าๆ ทิ้งกระดาษ<br>แผ่นดังกล่าวเมื่อขั้นตอนนี้เสร็จสมบูรณ์

## พมพิ ลงบนทงสองด ้ั านของกระดาษ **(**การพมพิ สองดาน **)** ดวยตนเองด วย **Windows**

1. ป้อนกระดาษเข้าในถาดป้อนในลักษณะหงายขึ้น

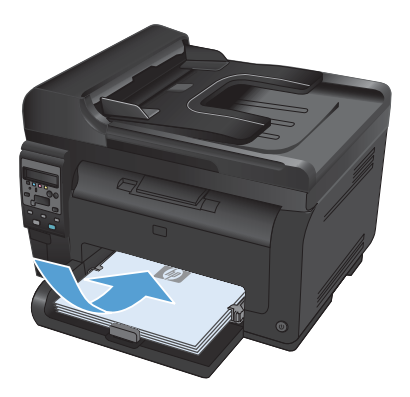

แฟ้ม <u>แก้ไข</u> บุมมอง uwsn บันทึกเป็น... ตั้งค่า<u>ห</u>น้ากระดาษ...  $Ctrl + P$ йши... ×.

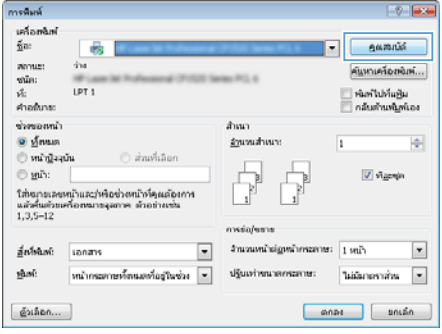

2. ในเมนู**File** (ไฟล) ของโปรแกรมซอฟตแวรใหคลกิ **Print** (พมพิ )

3. เลือกเครื่องพิมพ์ แล้วคลิกปุ่ม **คุณสมบัติ** หรือ **การตั้ง** คา

4. คลิกแถบ ตกแต่ง

5. เลือกช่องทำเครื่องหมาย **พิมพ์บนกระดาษทั้งสองด้าน (ด้วยตนเอง)** คลิกปุ่ม **ตกลง** เพื่อพิมพ์ด้านแรกของ งาน

6. นําปึกกระดาษทีพ่ มพิ เสร็จแลวออกจากถาดกระดาษ ออก แลวใส ลงในถาดป อนโดยใหด านทีพ่ ิมพแลวคว ่าํ ลง โดยไมต องเปลียนการวางแนว ่

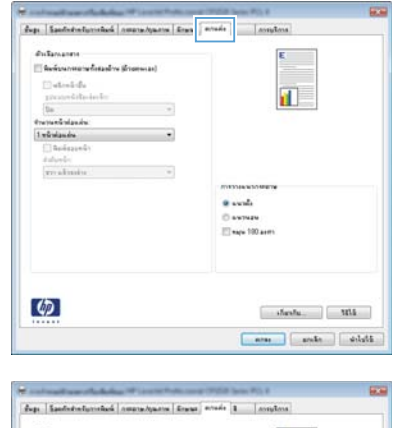

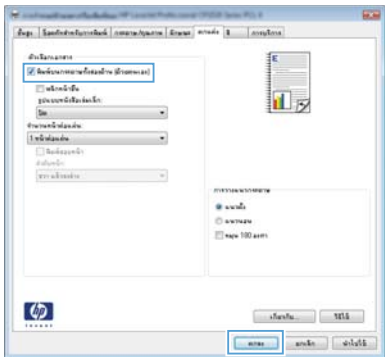

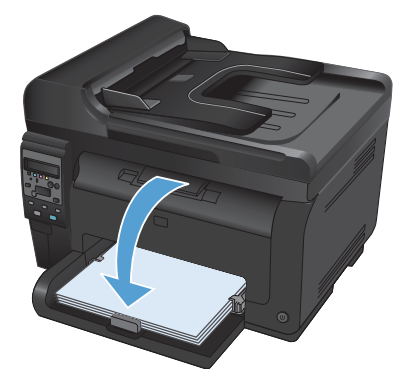

7. ที่คอมพิวเตอรใหคล กปิ ุม **Continue** (ดําเนินการ ต่อ) เพื่อทำการพิมพ์ด้านที่สอง ที่เครื่องพิมพ์ ให้กด ป่ม $OK$ 

© 2011 Hewlett-Packard Development Company, L.P.

www.hp.com

Edition 1, 4/2011 หมายเลขชิ้นส่วน: CE865-90959

Windows ® เป็นเครื่องหมายการค้าจดทะเบียนในสหรัฐอเมริกาของ Microsoft Corporation

ห้ามทำการผลิตซ้ำ ดัดแปลงหรือแปลโดยไม่ได้รับอนุญาตอย่างเป็นลายลักษณ์อักษร ียกเว้นตามที่อนุญาตภายใต้กฎหมายลิขสิทธ

ข้อมูลที่ปรากฏในที่นี่อาจเปลี่ยนแปลงได้โดยไม่ต้องแจ้งให้ทราบล่วงหน้า

การรับประกันเพียงอย่างเดียวสำหรับผลิตภัณฑ์และบริการของ HP ปรากฏอยู่ในรายละเอียดการรับประกันที่แสดงไว้อย่างชัดแจ้งและมาพร้อมกับผลิตภัณฑ์และ บริการ และไม่มีขอความอื่นใดที่จะถูกกล่าวอางว่าเป็นการรับประกันเพิ่มเติม HP จะไม่รับผิดตอขอผิดพลาดทางดานเทคนิคหรือการแก่ไขหรือการละเวนเนื้อหาใด

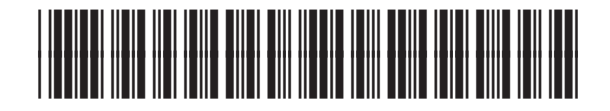

CE865-90959

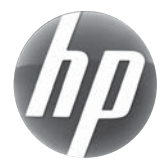